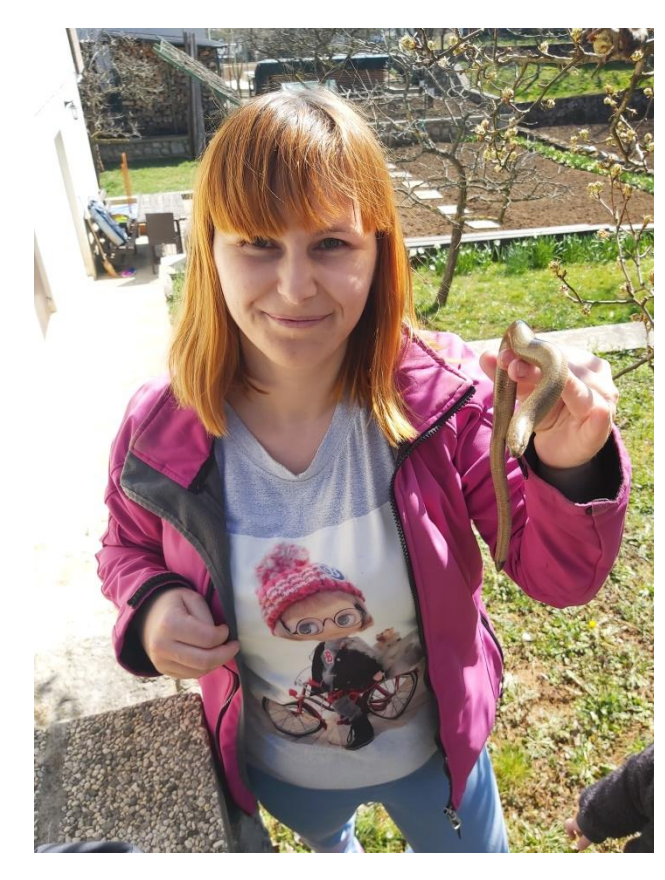

Vas zanima, kaj vas čaka ta teden? No, naj povem, da bo zanimivo.

Pozdravljeni učenci!

Pošiljam vam tople pozdrave iz sončne daljave.

Doma mi je že pošteno dolgčas, zato po vrtu lovim slepce, s katerim preganjam dolgčas, ko ne učim.

Z mojim prijateljem bi popestrila uro biologije v tem tednu. Zagotovo bi uživali. Zdaj pa pozdravček le od daleč

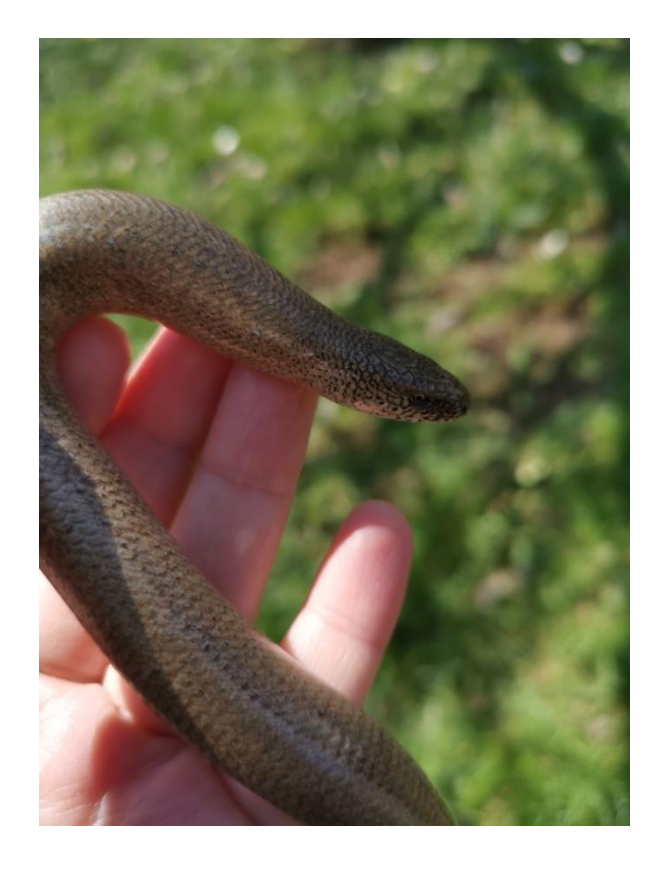

**Vsake naloge se lotite z zavestjo, da vam lahko uspe vse, česar se lotite. Svoje sanje lahko uresničite!** *Louise l. Hay*

## **NAVODILA:**

- 1. Odpri učbenik na strani 99-102.
- 2. Učno snov preberi 2x.
- 3. Da boš učno snov lažje razumel, so na spletu tudi videoposnetki. Videoposnetke najdeš v brezplačnih gradivih i-Rokusplus. Videoposnetke zelo priporočam za ogled. Tudi v šoli bi si jih ogledali. Za ogled si vzemi čas. Lahko tudi namesto filma zvečer. Navodila, kako priti do teh posnetkov so opisana na strani 3.
- 4. Ko vse to preštudiraš, vzemi zvezek. Zapiši naslov EVOLUCIJA ČLOVEKA in naredi povzetek prebranega in ogledanega gradiva. V povzetku naj bodo zajete tri točke:
	- 1. Kaj so skupne značilnosti primatov?
	- 2. Kakšne so razlike med primati?
	- 3. V učbeniku je opisanih 5 primatov: *avstralopitek, spretni človek, pokončni človek, neandertalec in sodobni človek.* Za vsakega izmed njih izpiši značilnosti. Značilnosti podaj na kratko, ne prepisuj celega besedila.

*Srečno!*

## *NAVODILA ZA OGLED VIDEPOSNETKOV:*

V Google vpiši ključni pojem irokusplus in klikni na link *Interaktivni učbeniki nove*  generacije. Če si že mojster v tem, nič za to. Pojdi naprej do nadaljnjih navodil.

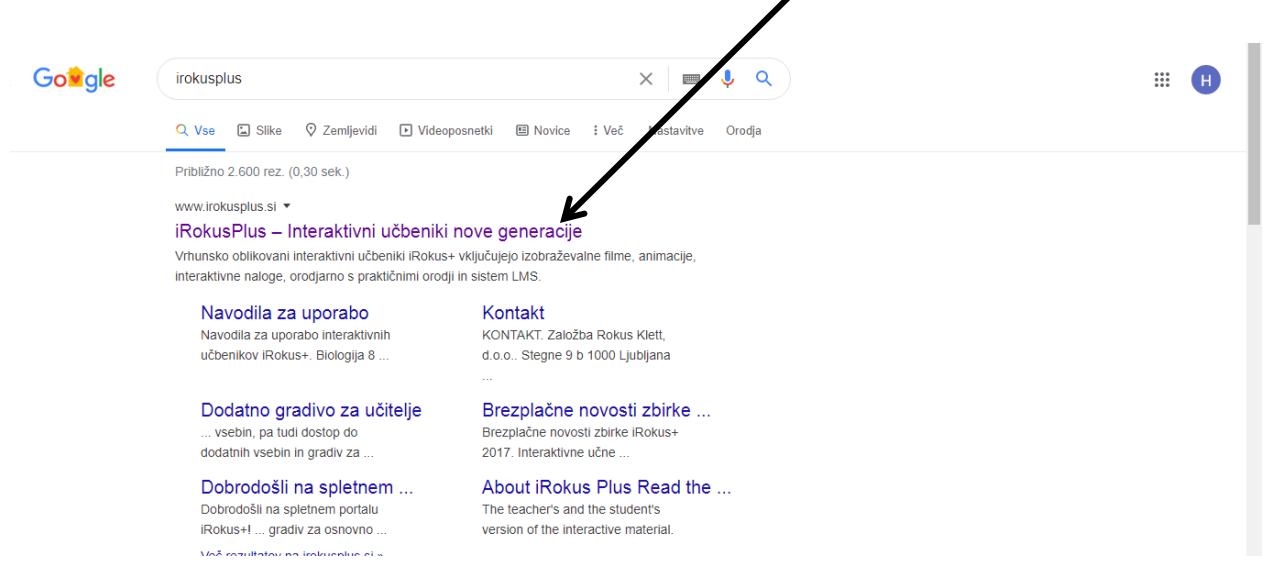

Ko klikneš, se odpre stran, ki je prikazana na spodnji sliki. Vsa gradiva so trenutno brezplačno dostopna. Do gradiv lahko dostopaš le, če se predhodno registriraš. Registracijo moraš žal nujno opraviti. Gumb za registracijo je zgoraj desno.

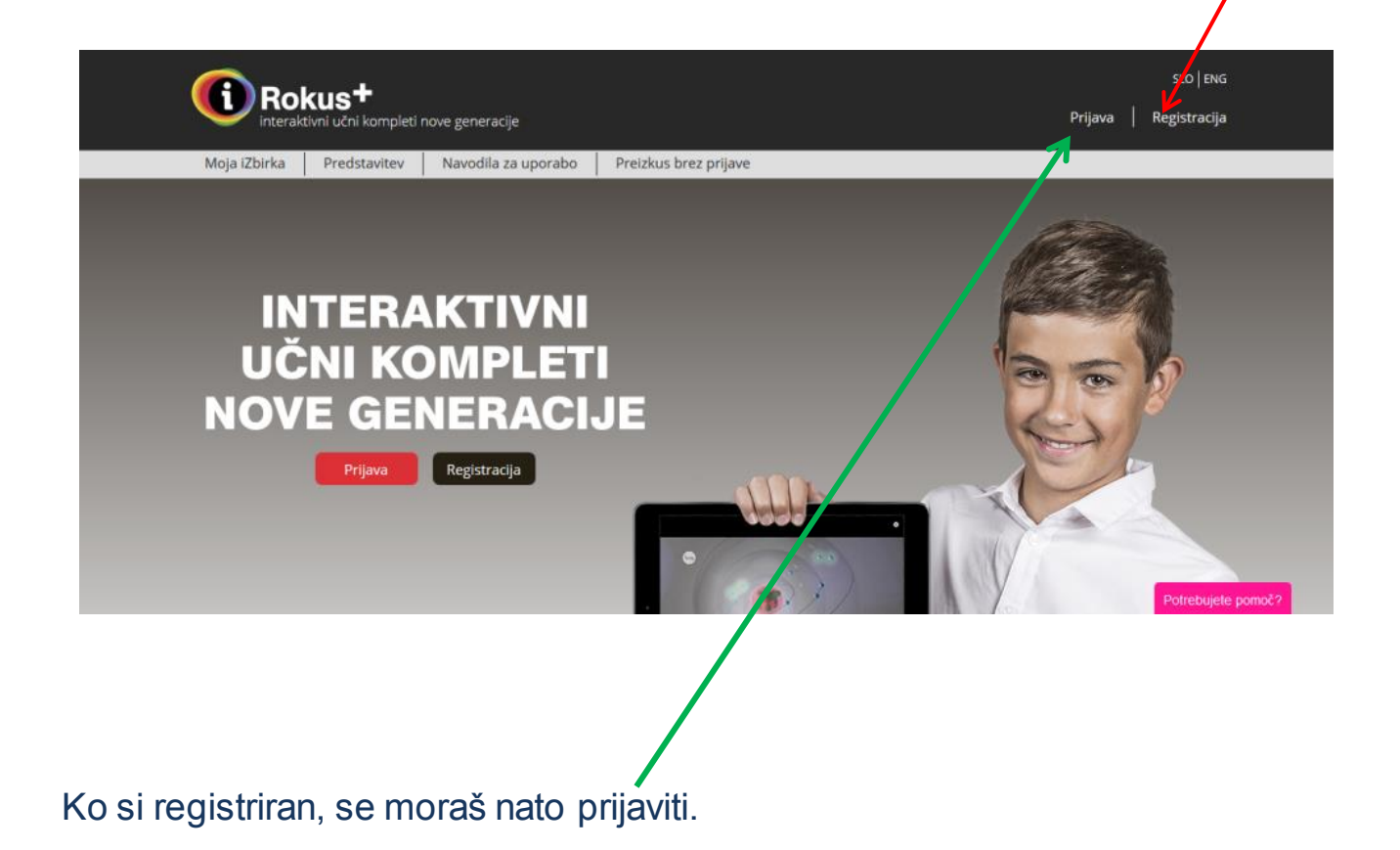

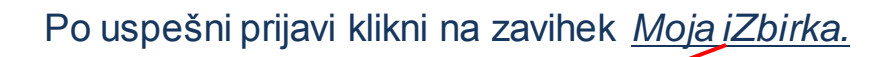

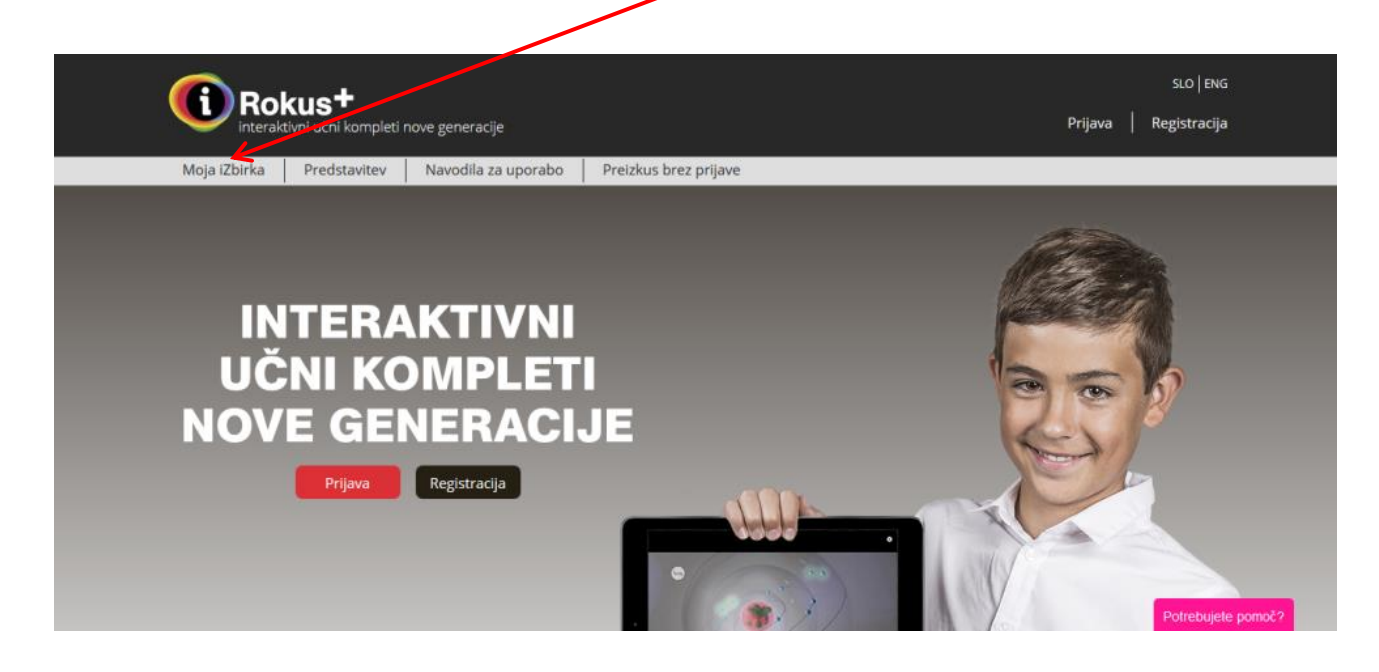

Odpre se nova spletna stran z vsemi gradivi. Izberi gradivo BIOLOGIJA 9.

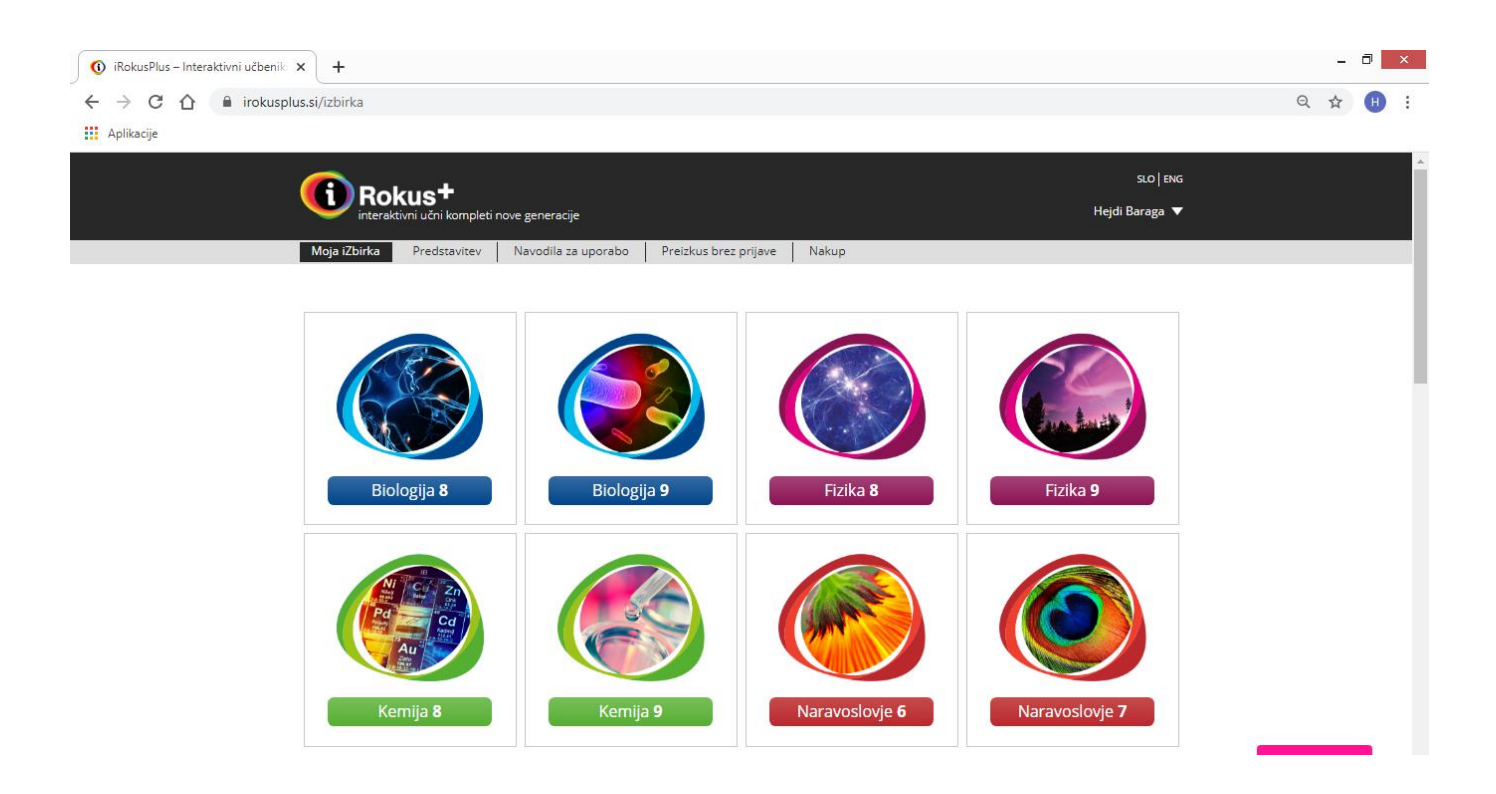

## Ponovno prideš na novo stran, kjer izbereš *Interaktivno učno gradivo BIO9.*

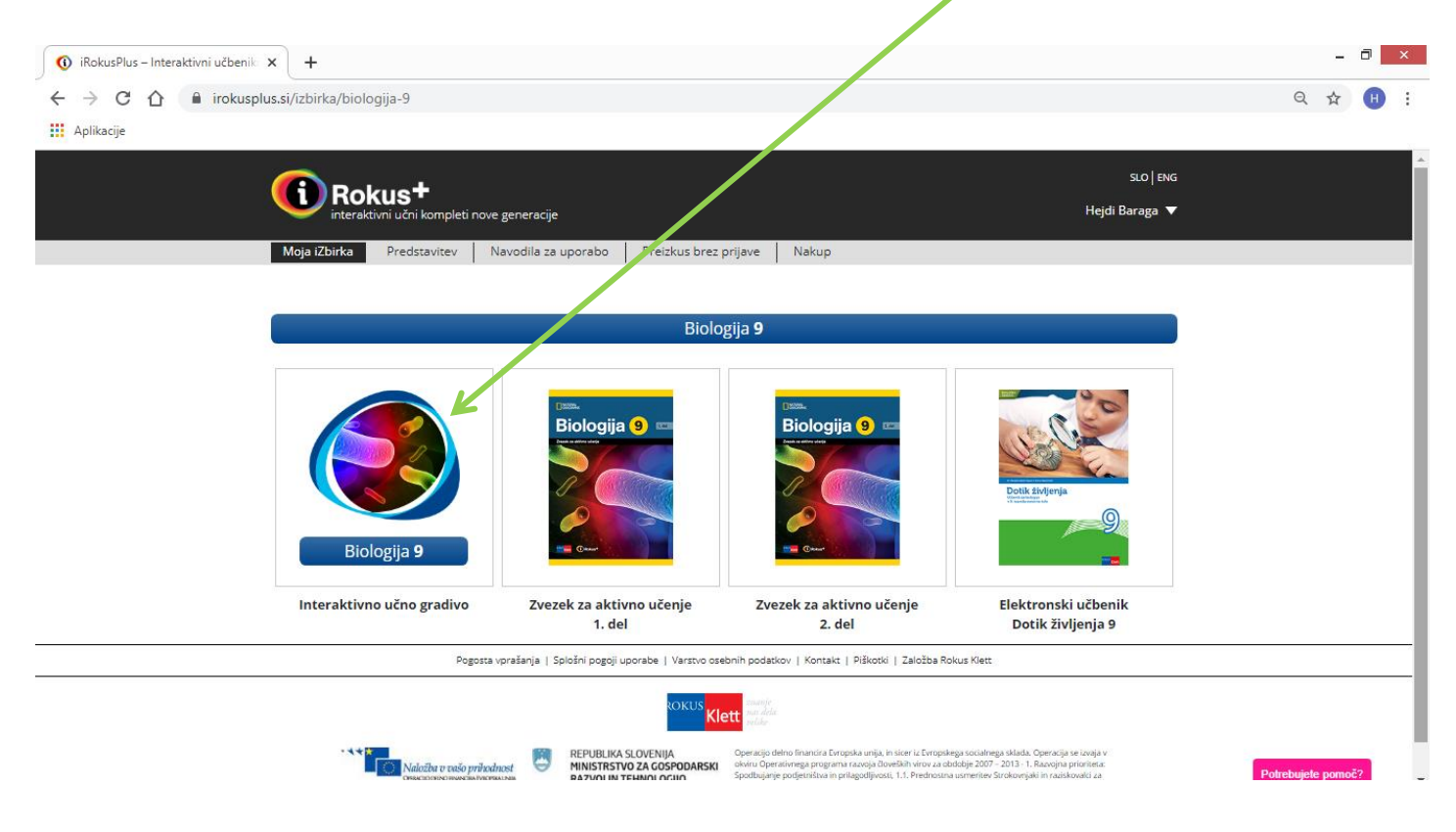

Ko klikneš, se odpre interaktivno gradivo. Zgoraj v kotu levo so strani. Klikni na gumbek.

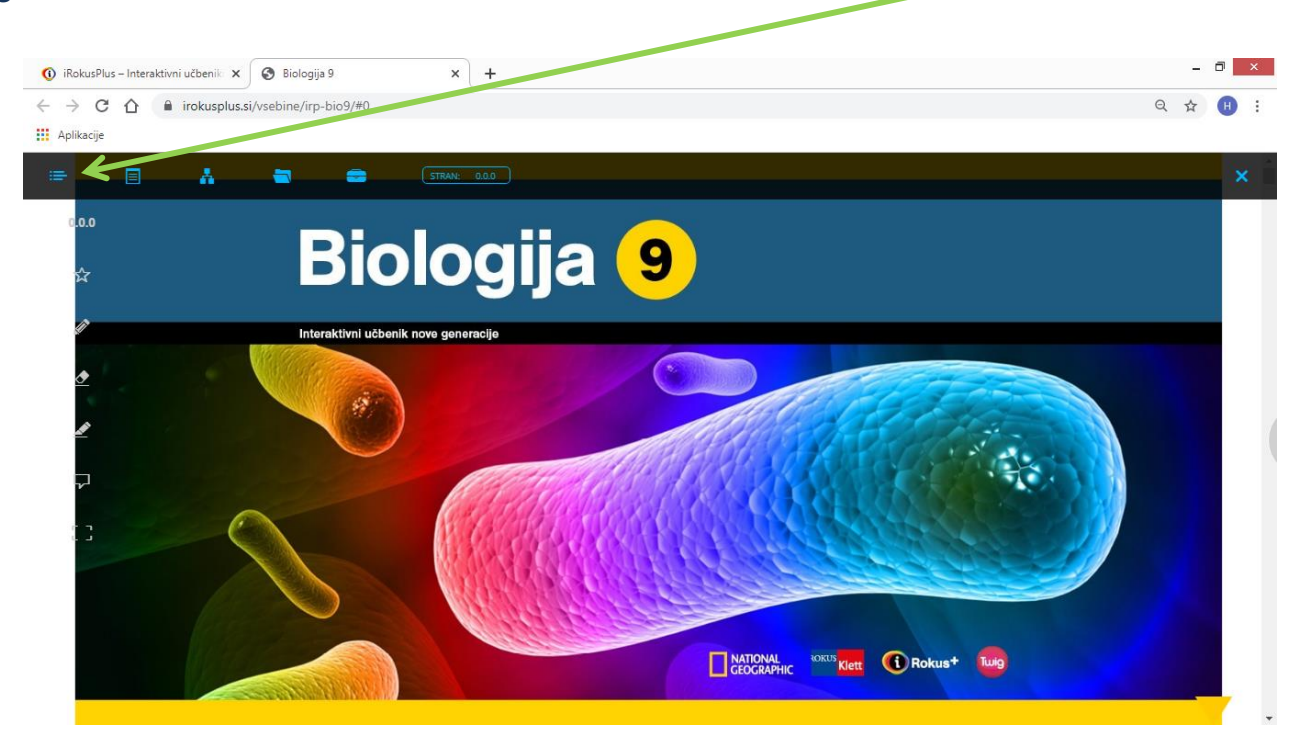

Odprejo se poglavja med katerimi moraš izbrati poglavje 6 Evolucijo človeka. Ne klikni še gor. Z miško se spusti vse do poglavja 6.11, šele nato klikni gor, da te odpelje na pravo stran.

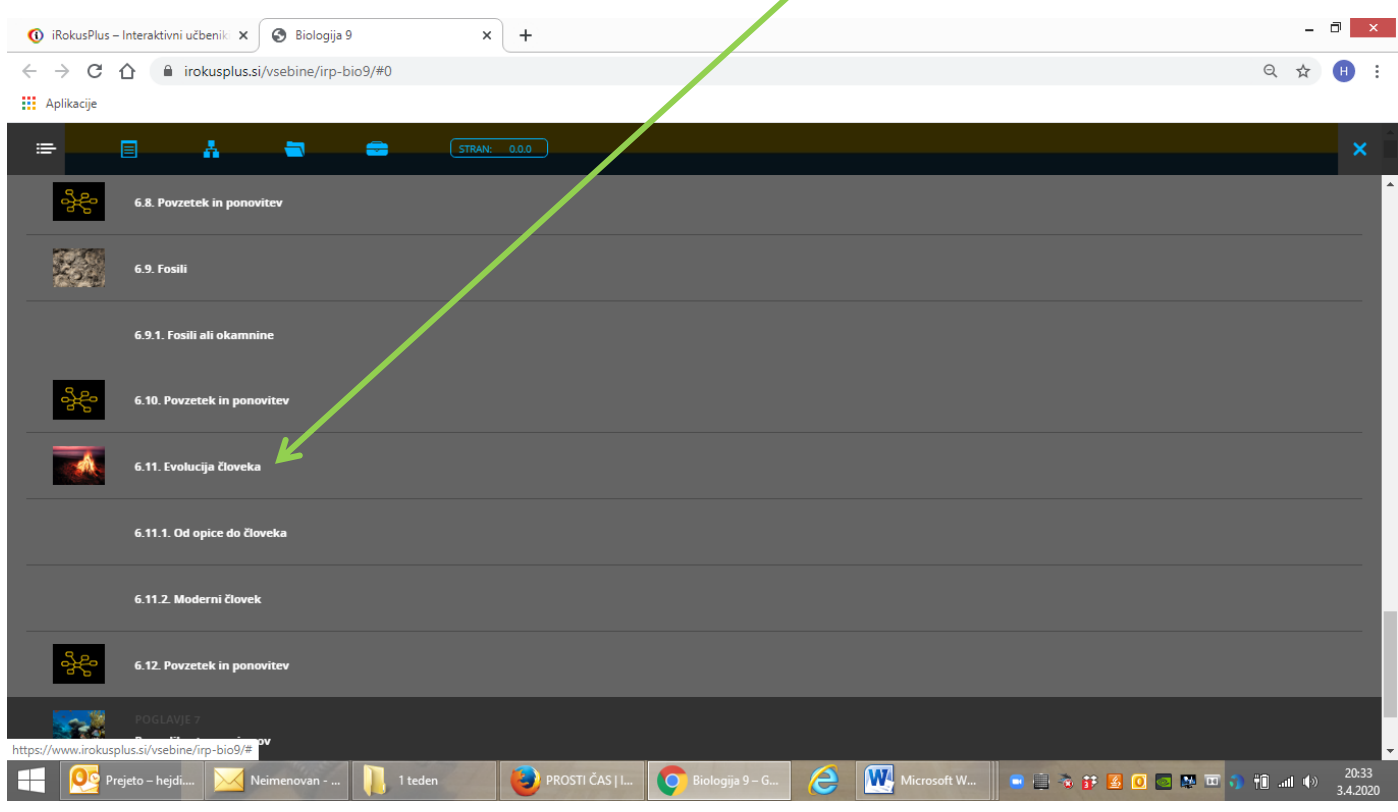

V poglavju o Evoluciji človek imaš 9 videoposnetkov. Označeni so z znakom kamere. Oglej si jih.

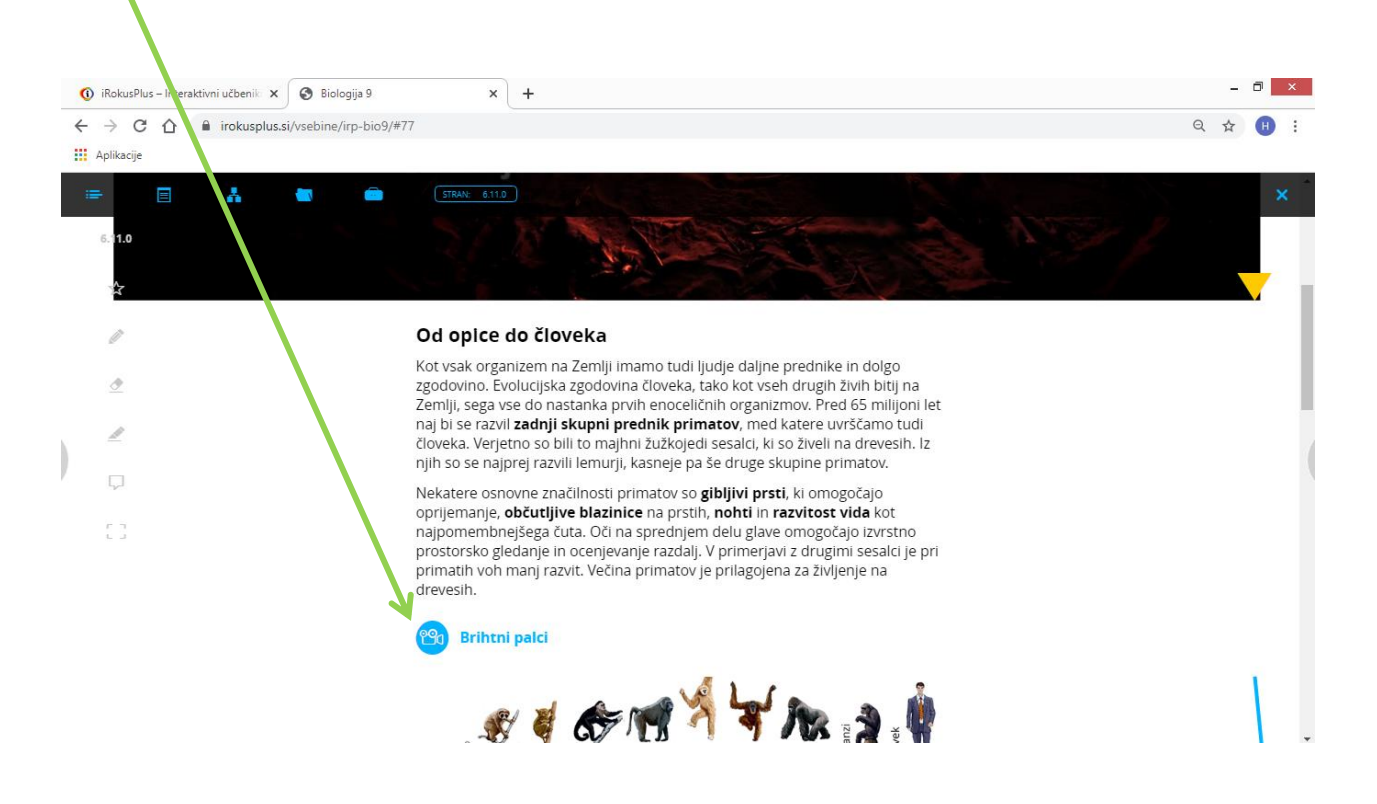

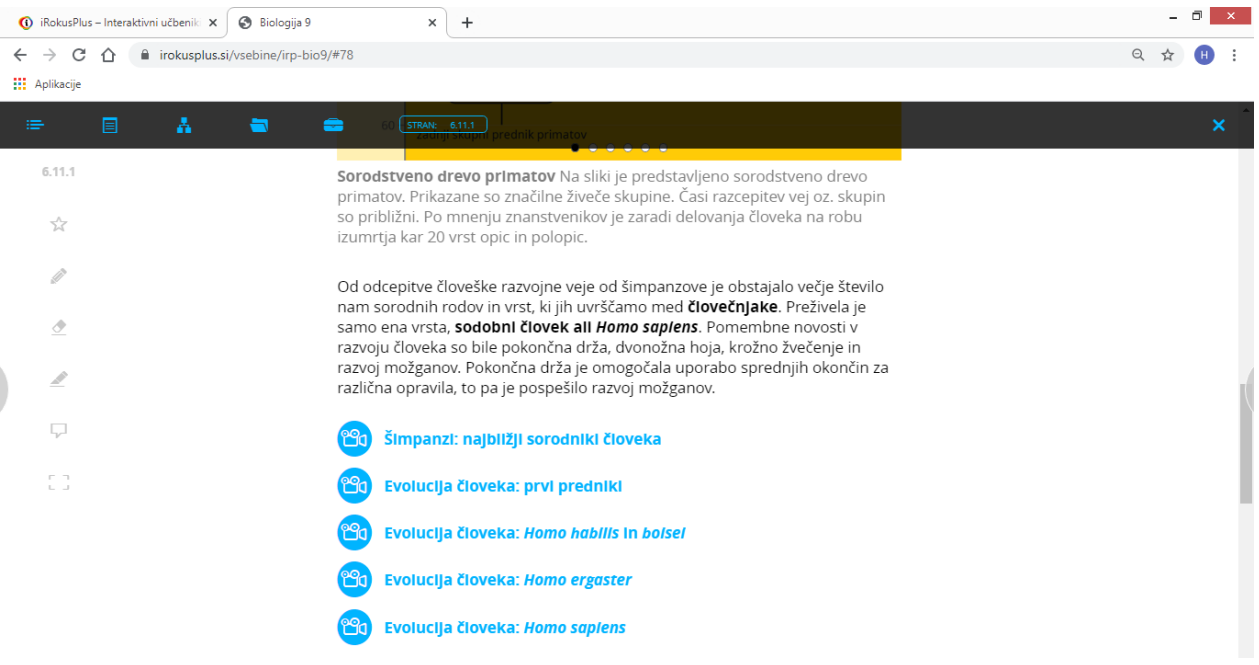

*V kolikor potrebuješ pomoč, ti lahko pomagam. Želim ti prijeten ogled videoposnetkov. Učiteljica Hejdi Baraga*